## pht<sup>2</sup>

# Anleitung Anlegen des MA-Antrags für Studierende

### Inhalt

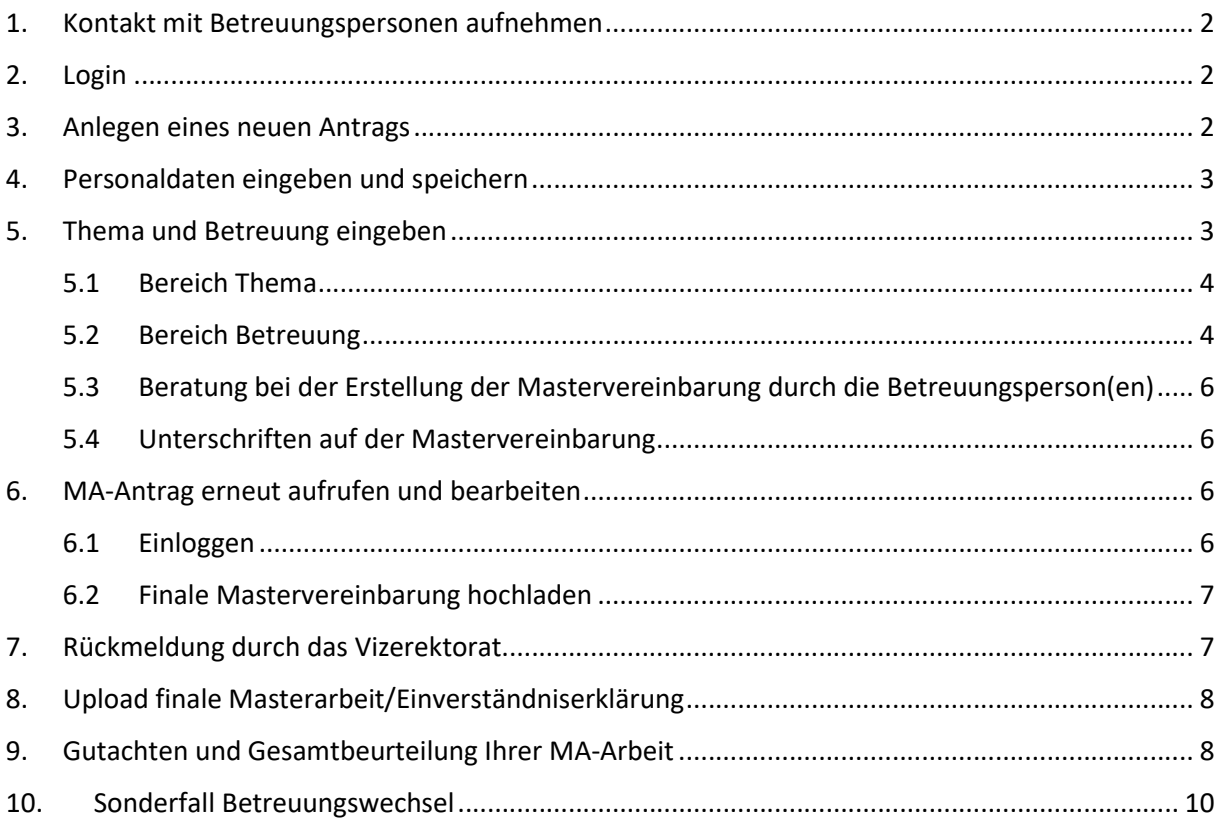

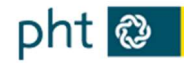

### 1. Kontakt mit Betreuungspersonen aufnehmen

Treten Sie persönlich oder per Mail mit Ihren Wunsch-Betreuungspersonen in Kontakt. Eine Liste mit möglichen Betreuer:innen finden Sie unter auf der PHT-Homepage im Bereich Ausbildung/Abschlussarbeiten/Betreuer:innen-Liste: https://service.ph-tirol.at/bama-betreuungsliste

Wenn Sie eine grundsätzliche Zusage für die Betreuung Ihrer Masterarbeit erhalten haben (ggf. auch mit einer Tandembetreuung), legen Sie bitte einen Datensatz im System an. Bitte halten Sie folgende Schritte der Reihe nach ein!

### 2. Login

Öffnen Sie die Seite https://service.ph-tirol.at/ und loggen Sie sich mit Ihrem Office 365 Benutzer ein.

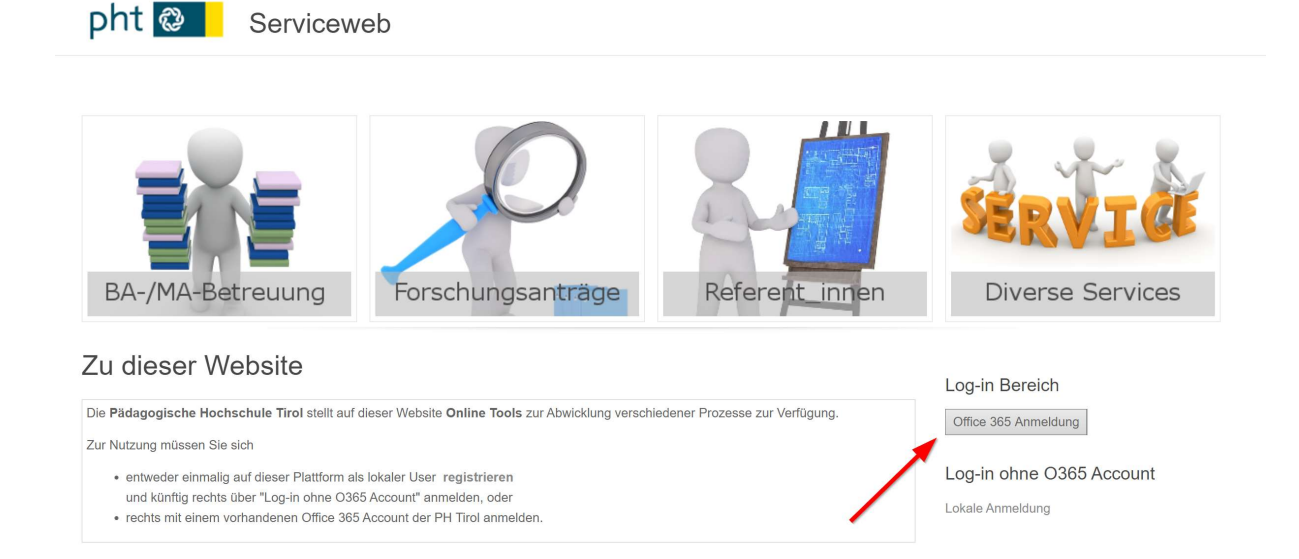

### 3. Anlegen eines neuen Antrags

Wählen Sie unter "Inhalt hinzufügen" den "Antrag Masterarbeit" aus.

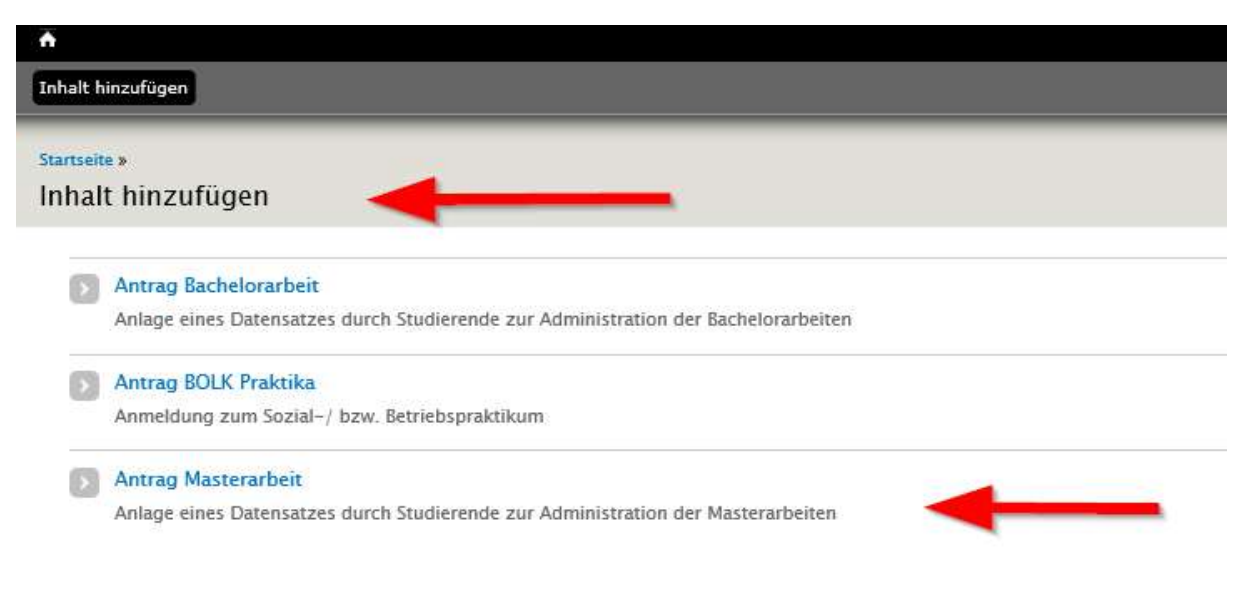

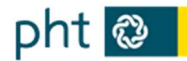

### 4. Personaldaten eingeben und speichern

Befüllen Sie zuerst den Bereich "A) Personaldaten" und speichern Sie im Anschluss Ihre Personaldaten (ganz unten im Antrag).

Dieser Speichervorgang ist wichtig, damit eine automatisierte Mailbenachrichtigung über Ihren Antrag an Ihre Betreuungsperson(en) erfolgt.

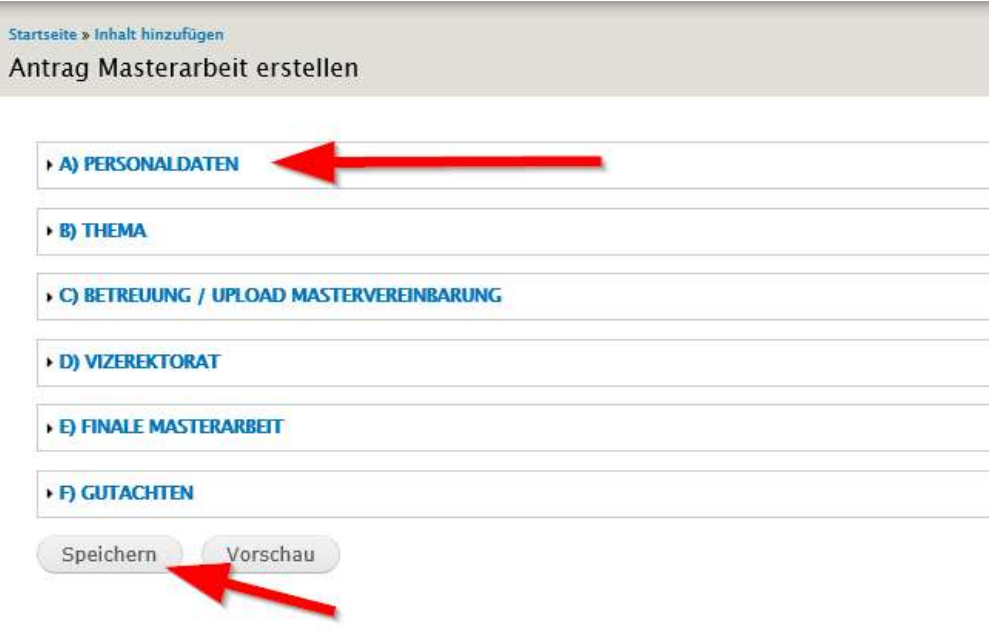

Fahren Sie erst dann mit den Eingaben zum Thema und der Betreuung fort.

### 5. Thema und Betreuung eingeben

WICHTIGER HINWEIS: Nach dem Speichern befinden Sie sich in der Datensatzansicht und können sich alle Inhalte Ihres Antrags einsehen. Speichern Sie ab diesem Zeitpunkt Ihren Datensatz nur, wenn wirklich Änderungen durchgeführt wurden – ansonsten werden unnötig Mailinformationen ausgelöst.

Klicken Sie auf "Bearbeiten" und befüllen Sie im nächsten Schritt die Bereiche "B) Thema" und "C) Betreuung".

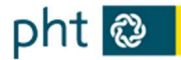

#### MA: PHT Teststudent - id: 4297

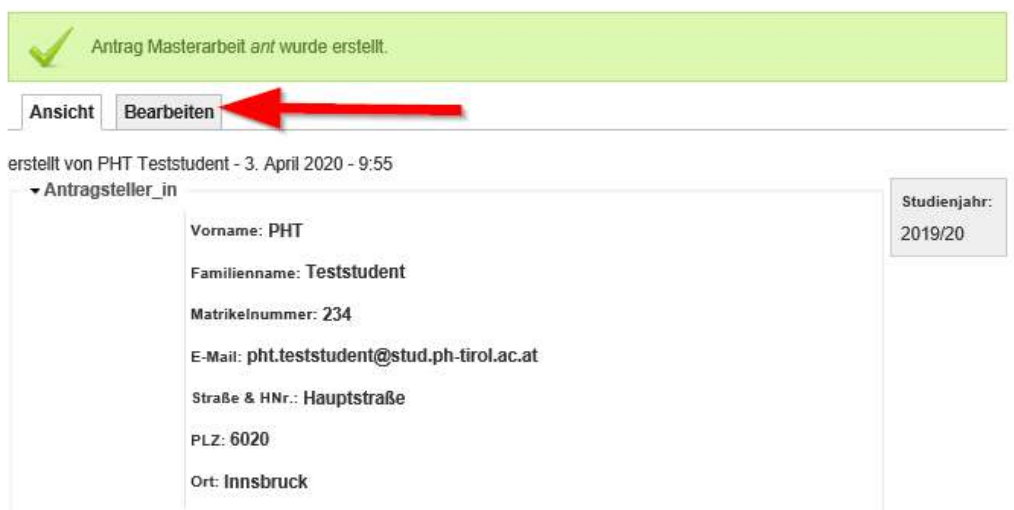

#### 5.1 Bereich Thema

Diese Felder müssen im Bereich "B) Thema" befüllt werden.

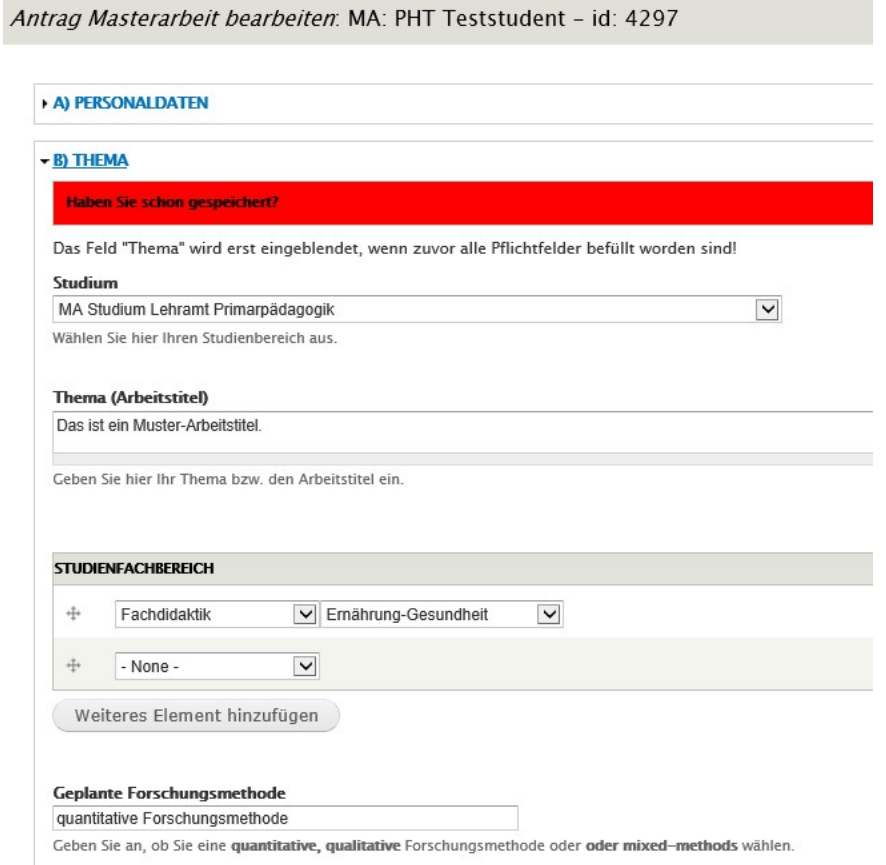

#### 5.2 Bereich Betreuung

Befüllen Sie den Bereich "C) Betreuung" erst, wenn Sie eine Zusage für die Betreuung der Masterarbeit von Ihrer Betreuungsperson mit Promotion (und ggf. Tandembetreuung) erhalten haben.

Geben Sie den Namen (ohne Titel) sowie die korrekte Mail-Adresse der Betreuungsperson ein.

Klicken Sie auf den Link, damit Sie die korrekte Betreuungs-ID herausfinden. Ansonsten kann Ihre Betreuungsperson nicht auf den Antrag zugreifen.

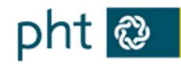

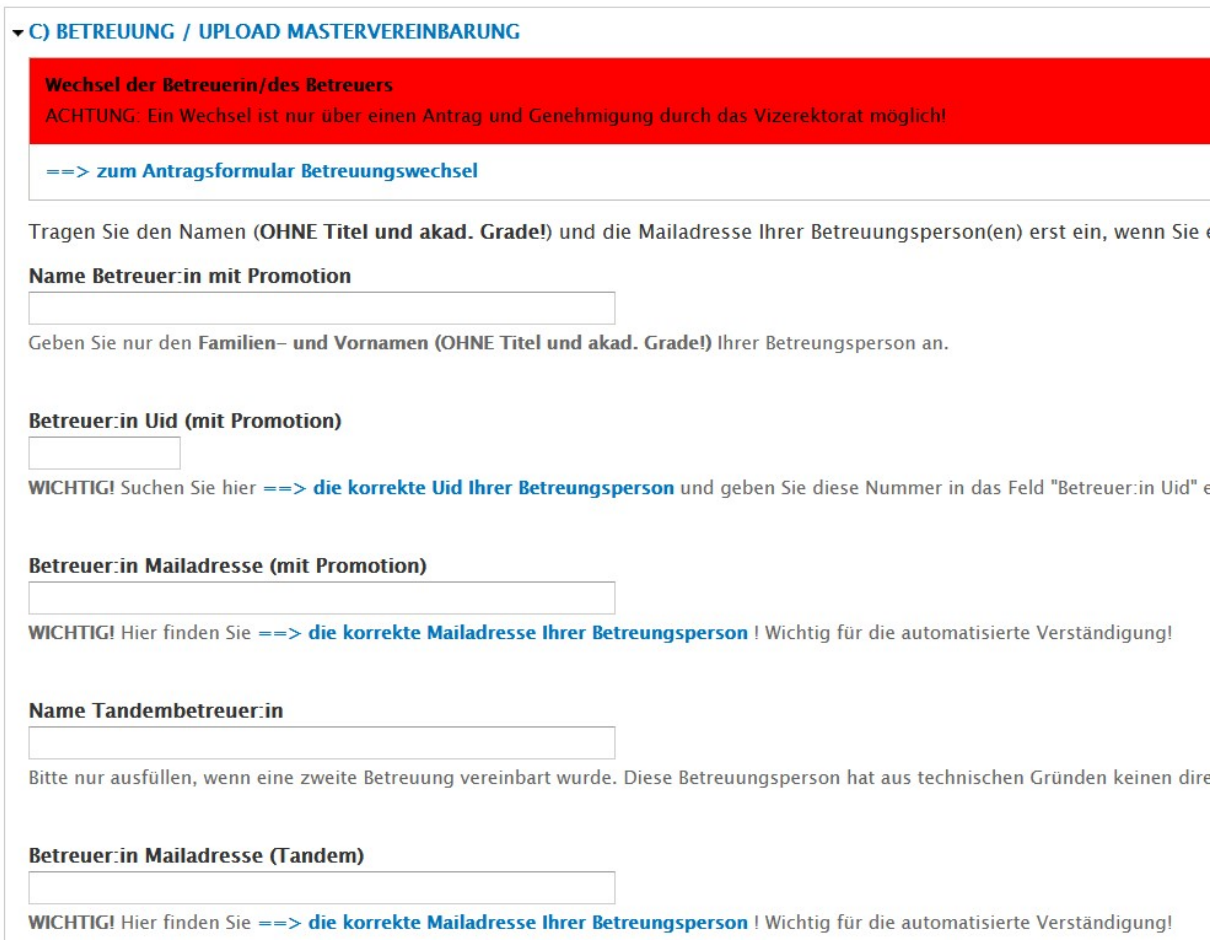

Wenn Sie auf die Links klicken, öffnet sich eine zusätzliche Registerkarte in Ihrem Browser. Geben Sie dort den Namen bzw. Teile des Namens Ihrer Betreuungsperson ein und klicken Sie auf "Apply".

Kopieren Sie die Nummer im Uid-Feld und fügen Sie diese in Ihrem Antrag ein.

#### Liste Betreuer\*innen - Uid

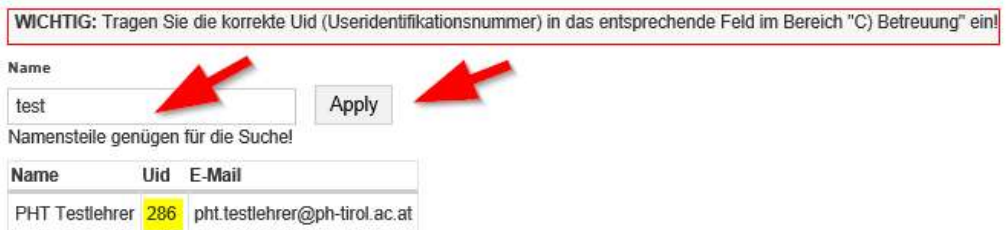

Speichern Sie ihren MA-Antrag ab. Ihre Betreuungsperson wird jetzt automatisch per E-Mail verständigt (ggf. auch die Tandembetreuung).

ACHTUNG: Dies funktioniert nicht, wenn die E-Mail-Adresse nicht korrekt eingegeben wurde bzw. der Antrag nicht vorher mind. einmal gespeichert und wieder bearbeitet wurde!

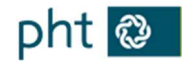

### 5.3 Beratung bei der Erstellung der Mastervereinbarung durch die Betreuungsperson(en)

Sie erstellen Ihre Mastervereinbarung nach den Vorgaben der PH Tirol – verwenden Sie bitte die entsprechenden Vorlagen. Diese finden Sie unter Ausbildung / Abschlussarbeiten / Masterarbeit / Leitfaden. https://ph-tirol.ac.at/node/742

Ihre Betreuungsperson berät Sie bei der Erstellung der Mastervereinbarung (und ggf. auch die Tandembetreuung). Dieses Dokument muss solange überarbeitet werden, bis Sie das OK Ihrer Betreuungsperson(en) zum Hochladen der finalen Version in das System erhalten.

#### 5.4 Unterschriften auf der Mastervereinbarung

Wenn die Mastervereinbarung aus Sicht der Betreuungsperson in Ordnung ist, unterschreiben Sie bitte diese und übermitteln Sie sich an Ihre Betreuungsperson(en). Dieser Schritt kann auch per Mail erfolgen. Ihr Betreuungsperson unterschreibt die Mastervereinbarung ebenfalls (ggf. auch die Tandembetreuung) und übermittelt Ihnen das unterschriebene Dokument (kann auch per Mail erfolgen).

Mit der Unterschrift durch die Betreuungsperson setzt diese im System den Betreuungsstatus auf "angenommen". Sie werden mit einem automatisiertem Mail über diesen wichtigen Schritt benachrichtigt.

### 6. MA-Antrag erneut aufrufen und bearbeiten

Sobald Sie das E-Mail über die Annahme Ihrer Masterbetreuung von Ihrer Betreuungsperson erhalten haben, loggen Sie sich erneut auf https://service.ph-tirol.at mit Ihrem Office 365 Account ein.

#### 6.1 Einloggen

Klicken Sie rechts oben in der schwarzen Leiste auf Ihren Namen.

Klicken Sie im Anschluss auf die Registerkarte "Beiträge".

Klicken Sie im Anschluss auf den Titel Ihres Antrags.

Klicken Sie im Anschluss auf die Registerkarte "Bearbeiten".

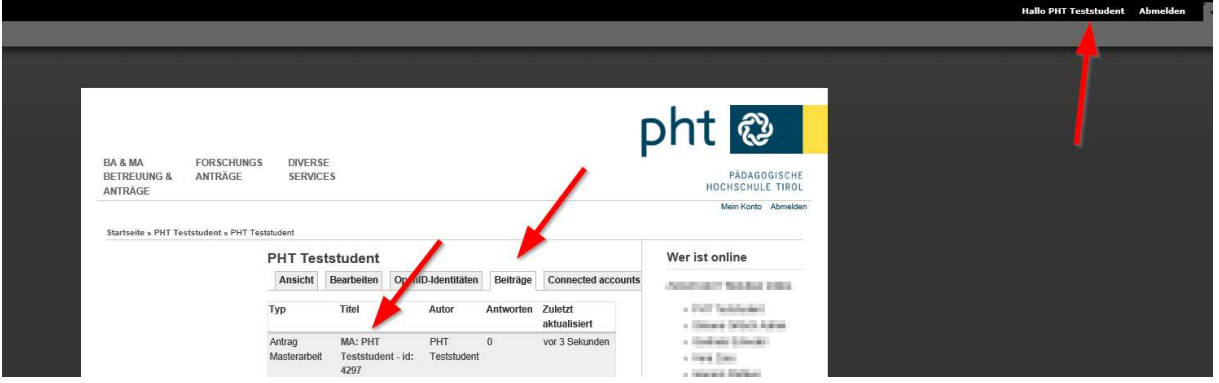

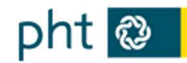

#### 6.2 Finale Mastervereinbarung hochladen

Laden Sie das mit allen Unterschriften versehene, eingescannte Dokument unverzüglich nach Erhalt der automatisierten Nachricht über den Betreuungsstatus "angenommen" hoch. Das Hochladen des Dokuments sollte noch am gleichen Tag erfolgen!

- Öffnen Sie dazu im Abschnitt C den Unterabschnitt "C1 MASTERVEREINBARUNG UND MELDUNG AN VIZEREKTORAT" Wichtig: Tragen Sie beim Datum das aktuelle Datum ein. Erst durch die Eingabe eines Datums wird eine automatische Mail an die Betreuungsperson(en) und das Vizerektorat gesendet. Mit diesem Datum beginnt die Einspruchsfrist für das Vizerektorat.
- Speichern Sie jetzt den Datensatz.

#### C1) MASTERVEREINBARUNG UND MELDUNG AN VIZEREKTORAT

Voraussetzung: Der Betreuungsstatus steht auf "1 - angenommen"!

Die von der/dem Studierenden und der Betreuungsperson unterschriebene Mastervereinbarung wird hier durch den/die Antragsteller\_in hochgeladen. Durch die Eingabe des Datums bei "Weiterleitung an Vizerektorat" wird automatisch eine Mailverständigung ausgelöst. Damit beginnt auch die einmonatige Einspruchsfrist für das Vizerektorat.

Hochladen

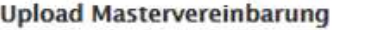

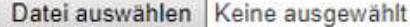

Die Dateien müssen kleiner als 100 MB sein. Zulässige Dateierweiterungen: docx pdf.

#### **\* MELDUNG AN VIZEREKTORAT**

Sie als Antragsteller\_in geben hier das Datum ein! Ab diesem Zeitpunkt läuft die einmonatige Beeinspruchungsfrist.

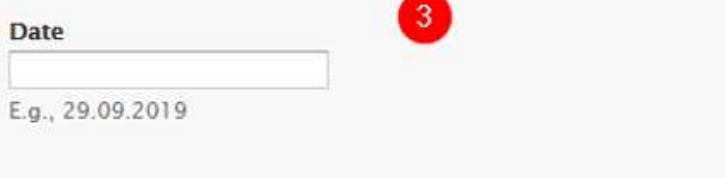

### 7. Rückmeldung durch das Vizerektorat

Sie werden per Mail verständigt, ob Ihr Thema durch das Vizerektorat angenommen bzw. abgelehnt wurde oder ob eine Nachbesserung gefordert wird. Das Vizerektorat hat einen Monat Beeinspruchungsfrist.

Annahme: Sie können mit der Ausarbeitung Ihres Themas beginnen.

#### Nachbesserung wird gefordert:

- Sie werden per Mail verständigt, welche Bereiche nachgebessert werden sollen.
- Im Bereich .. C1 MASTERVEREINBARUNG UND MELDUNG AN VIZEREKTORAT" können Sie eine zweite finale Version Ihrer Mastervereinbarung hochladen. Diese muss mit Ihrer Betreuungsperson abgesprochen werden.
- Geben Sie im Anschluss erneut das aktuelle Datum im Datumsfeld an. Somit beginnt die einmonatige Einspruchsfrist durch das Vizerektorat erneut.

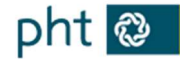

 Sobald Sie den Datensatz speichern, wird das Vizerektorat über die neue Version der Mastervereinbarung per Mail informiert.

Ablehnung: Die Gründe für eine Ablehnung der Mastervereinbarung werden per Mail mitgesendet. Sie müssen einen komplett neuen Datensatz mit einer neuen ID-Nummer erstellen. Die Genehmigungsschritte beginnen von vorne.

### 8. Upload finale Masterarbeit/Einverständniserklärung

Laden Sie Ihre finale Masterarbeit und die Einverständniserklärung hier hoch. Sie können bis zu drei Dokumente hochladen. Außerdem müssen Sie Ihre Masterarbeit laut den Vorgaben der PH Tirol in der Studien- und Prüfungsabteilung abgeben.

Ihre Betreuungsperson wird vom Upload per Mail informiert (ggf. auch die Tandembetreuung).

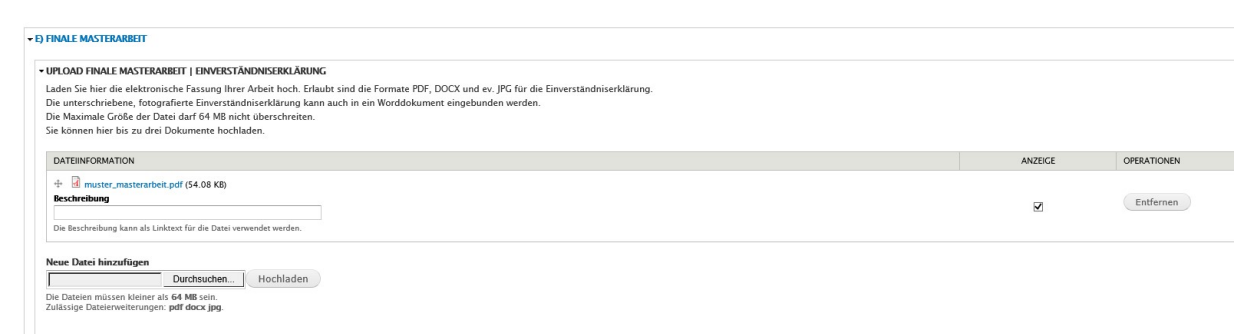

### 9. Gutachten und Gesamtbeurteilung Ihrer MA-Arbeit

Das detaillierte Gutachten sowie die Gesamtbeurteilung Ihrer Masterarbeit finden Sie bei Ihrem Antrag im Bereich Gutachten. Sie werden per Mail informiert, sobald das Gutachten erstellt wurde.

Scrollen Sie nach unten bis zum Bereich "F Gutachten":

#### MA: PHT Teststudent - id: 4297

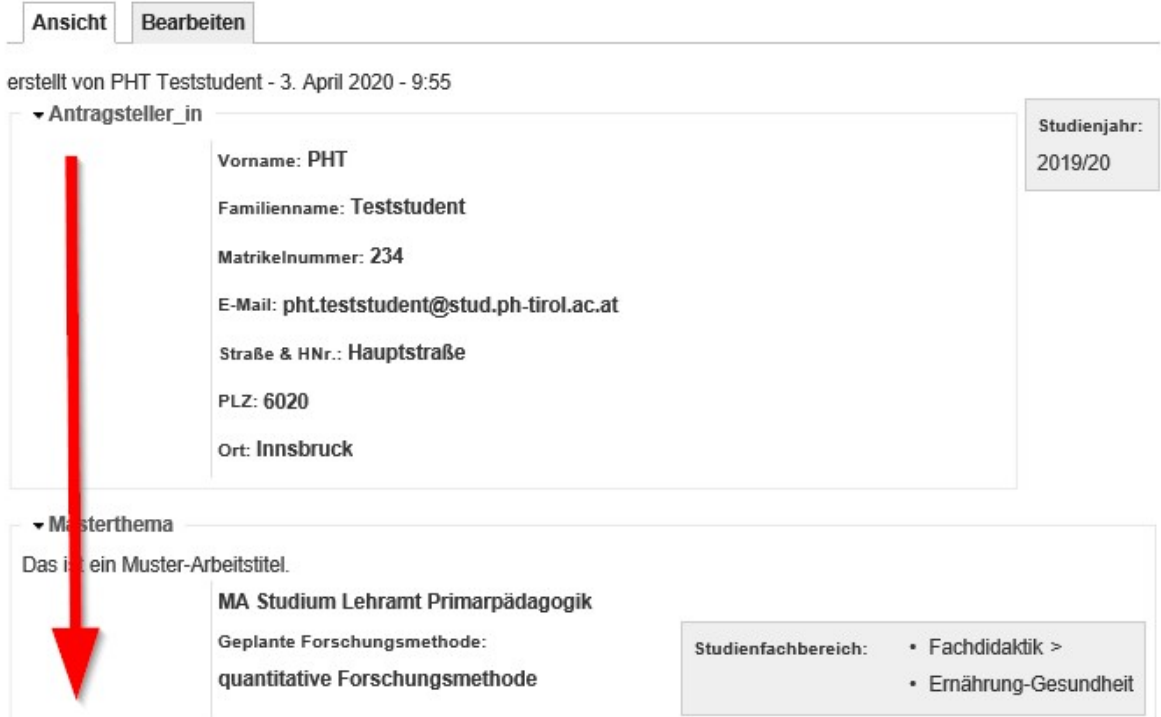

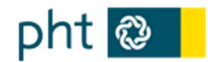

#### So sieht das Gutachten aus:

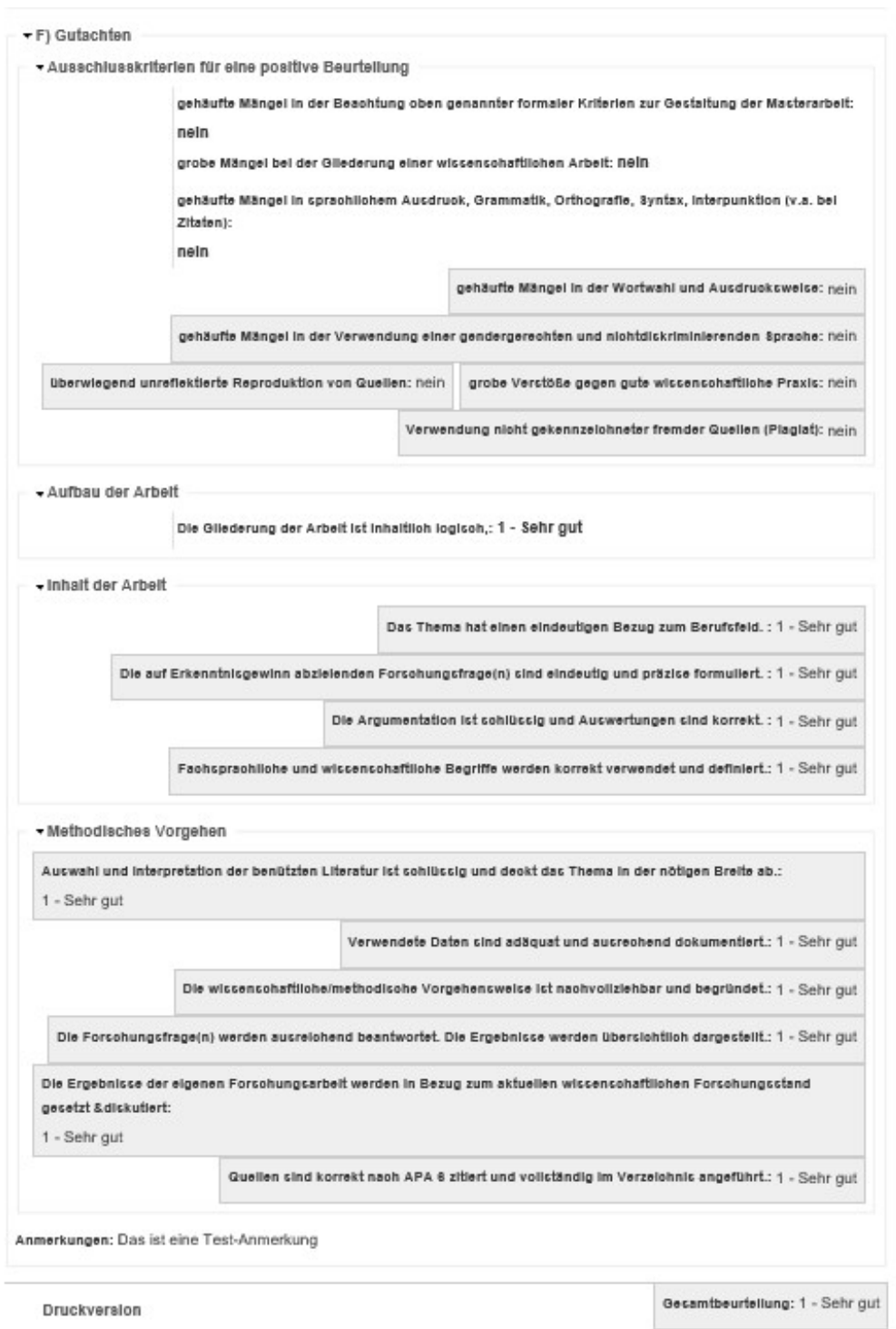

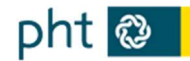

### 10.Sonderfall Betreuungswechsel

Wenn aus gegebenen Gründen ein Betreuungswechsel durchgeführt werden muss, gehen Sie wie folgt vor.

- Öffnen Sie Ihren Antrag und gehen Sie in den Bereich "C) Betreuung".
- Dort finden Sie das "Antragsformular Betreuungswechsel".
- Es öffnet sich eine neue Registerkarte mit einem Webformular.
- Befüllen Sie dieses Webformular und senden Sie dieses ab. Das Vizerektorat für Studienangelegenheiten wird automatisch darüber informiert.

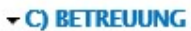

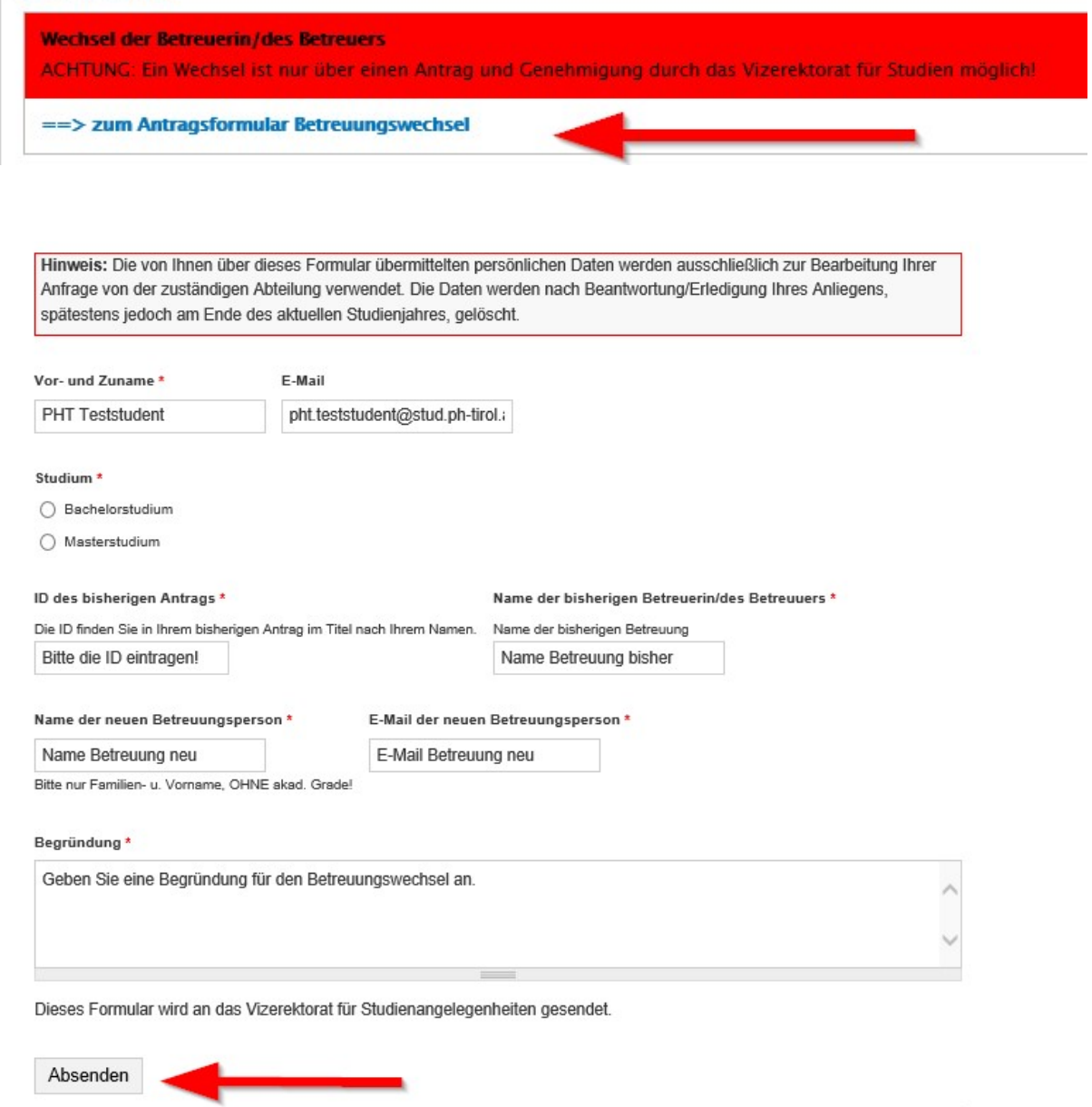

Sobald eine Entscheidung über den Betreuungswechsel gefällt wurde, werden Sie per Mail verständigt. Nach der Genehmigung durch das Vizerektorat wird durch die Studierende/den Studierenden ein neuer Datensatz angelegt, der wieder alle Genehmigungsschritte durchlaufen muss.